### COMO FAZER O CONTROLE DO JAVALI

**1. Conhecer a legislação aplicável.** 

**2. Utilizar um navegador de internet compatível com os sistemas do IBAMA.** 

**3. Fazer a inscrição no Cadastro Técnico Federal – IBAMA.** 

**4. Emitir o comprovante de inscrição e o certificado de regularidade no Cadastro Técnico Federal – IBAMA.** 

**5. Solicitar autorização de manejo na plataforma do SIMAF – IBAMA.** 

**6. Entregar os relatórios das ações de manejo de controle de javalis na plataforma do SIMAF – IBAMA.** 

### PASSO A PASSO FGCT CONTROLE DE JAVALI

### **1. CONHECER A LEGISLAÇÃO APLICÁVEL**

- 1.1 Instrução Normativa 3, de 31 de janeiro de 2013
- 1.2 Instrução Normativa 12, de 25 de março de 2019 (Alteração Parcial)
- 1.3 Instrução Normativa 3, de 21 de janeiro de 2022 (Alteração Parcial)

Todas podem ser consultadas neste link:

[https://www.ibama.gov.br/component/legislacao/?view=legislacao&legislac](https://www.ibama.gov.br/component/legislacao/?view=legislacao&legislacao=129393) [ao=129393](https://www.ibama.gov.br/component/legislacao/?view=legislacao&legislacao=129393)

### **2. UTILIZAR UM NAVEGADOR COMPATÍVEL COM OS SISTEMAS DO IBAMA**

Um navegador de internet compatível pode ser instalado através desse link:

<https://www.mozilla.org/pt-BR/firefox/>

# **3. FAZER A INSCRIÇÃO NO CADASTRO TÉCNICO FEDERAL (CTF-IBAMA)**

O Cadastro Técnico Federal – CTF permite ao usuário fazer a emissão do **Comprovante de Inscrição no CTF** e do **Certificado de Regularidade junto ao CTF**. O caçador precisa estar em posse destes documentos durante as atividades de controle de javali.

### **3.1 Para se inscrever no CTF como pessoa física, acesse o link abaixo:**

https://servicos.ibama.gov.br/ctf/cadastroInicialPessoaFisica.php

**3.2 Após acessar, preencha seus dados pessoais, conforme exemplo abaixo:**

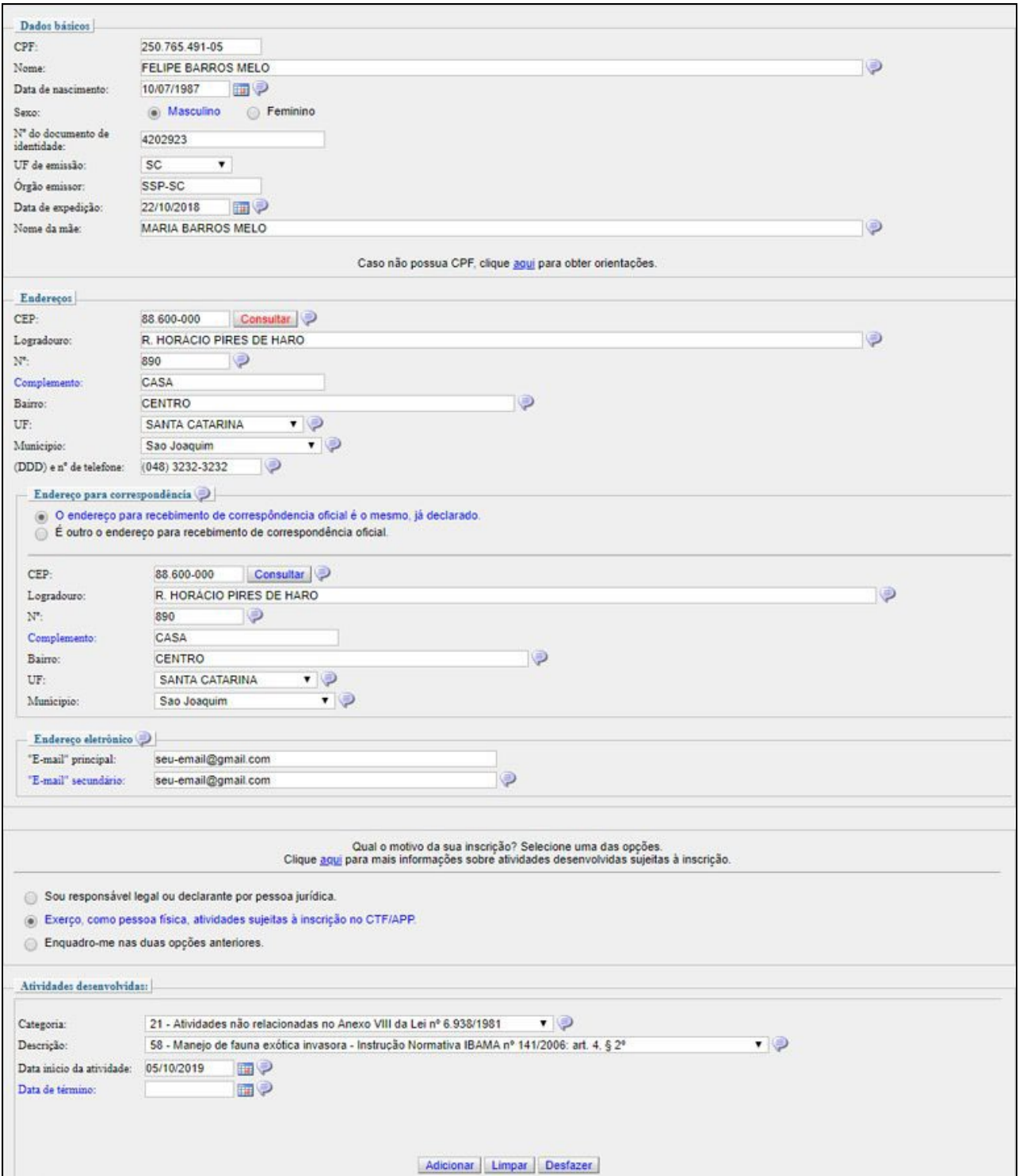

### **3.3 Em "Atividades desenvolvidas" você deve preencher da seguinte forma:**

```
Categoria: 21 - Atividades não relacionadas no Anexo VIII da Lei nº 6.938/1981;
```
Descrição: 58 - Manejo de espécie exótica invasora - Resolução CONABIO nº 7/2018;

Data de início da atividade: A data em que você estiver fazendo o cadastro;

Data de término: Deixar em branco.

## **3.4 Após isso, clique em "Adicionar" e sua atividade será listada conforme a figura abaixo:**

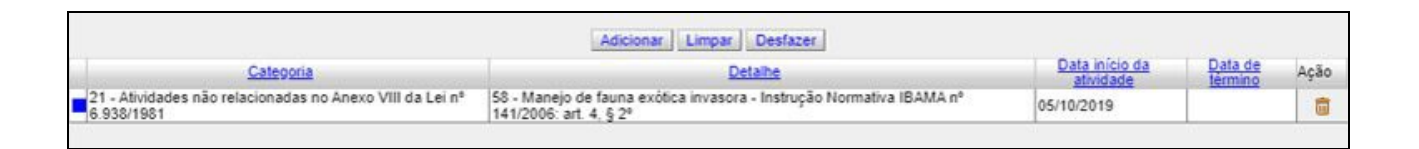

#### **3.5 Finalize o preenchimento do formulário.**

Para isso, crie uma senha forte e fácil de lembrar, leia e aceite os termos, preencha os caracteres de verificação e clique em "Gravar inscrição", como visto no exemplo abaixo:

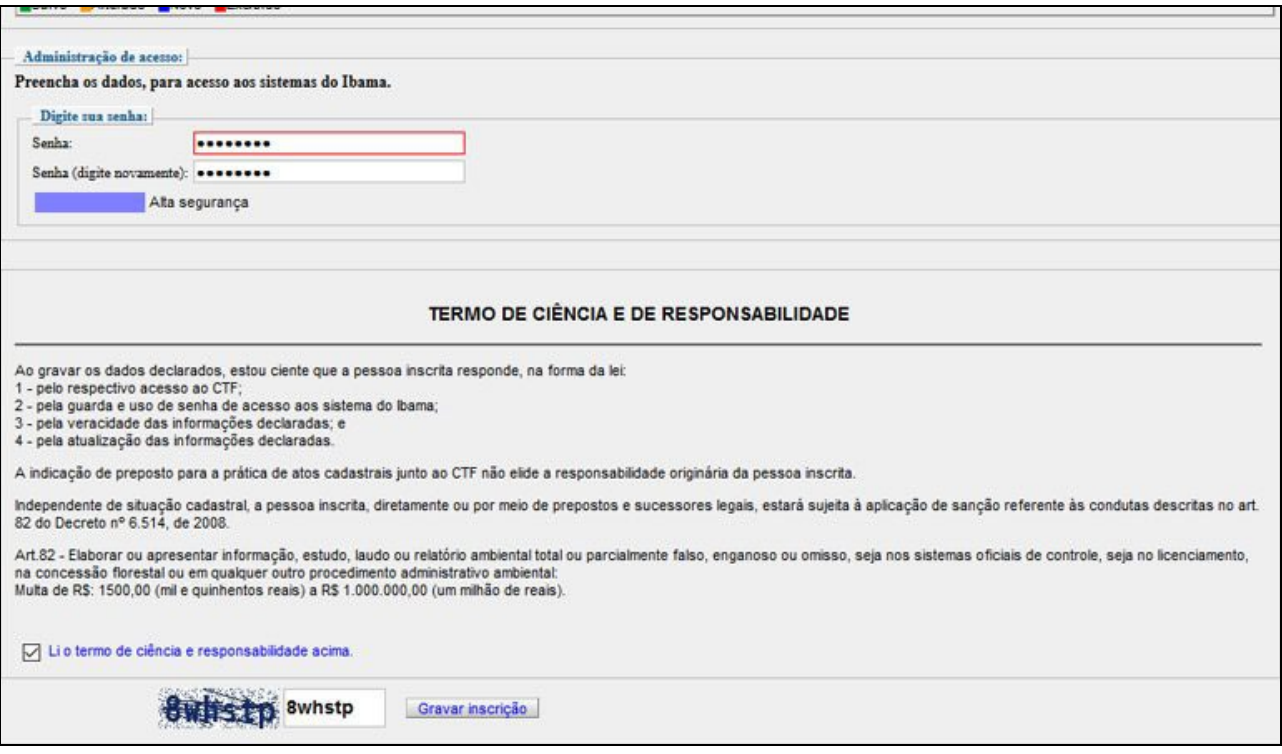

# **4. EMITIR O COMPROVANTE DE INSCRIÇÃO E O CERTIFICADO DE REGULARIDADE NO CTF.**

### **4.1 Feito o cadastro, a próxima etapa é emitir o Comprovante de Inscrição e o Certificado de Regularidade do IBAMA.**

Para isso, acesse o link abaixo, informando o CPF e a senha anteriormente cadastrados:

<https://servicos.ibama.gov.br/ctf/sistema.php>

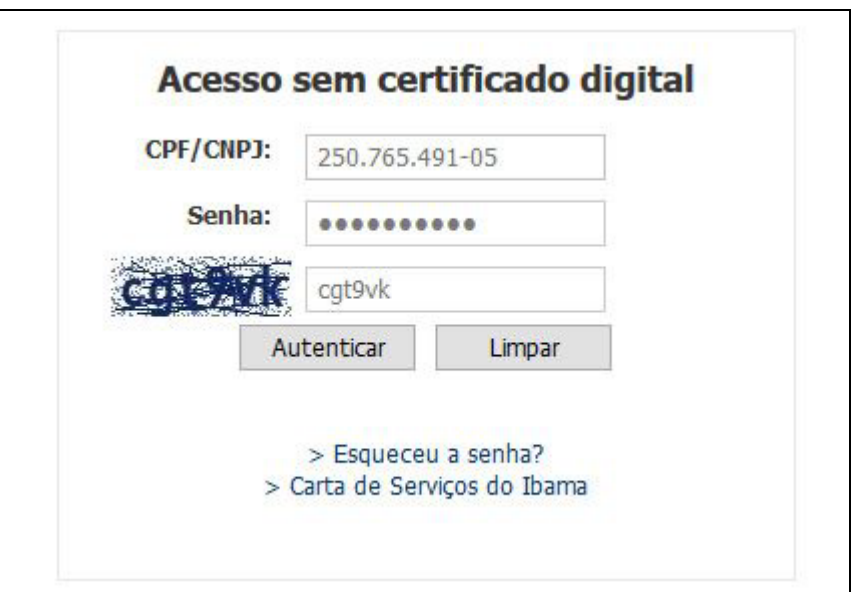

### **4.2 Após entrar no sistema, emita o Comprovante de Inscrição e o Certificado de Regularidade do IBAMA.**

Para emitir cada um dos documentos, basta acessar a página correspondente através do menu "Cadastro" e seguir as instruções, conforme figura:

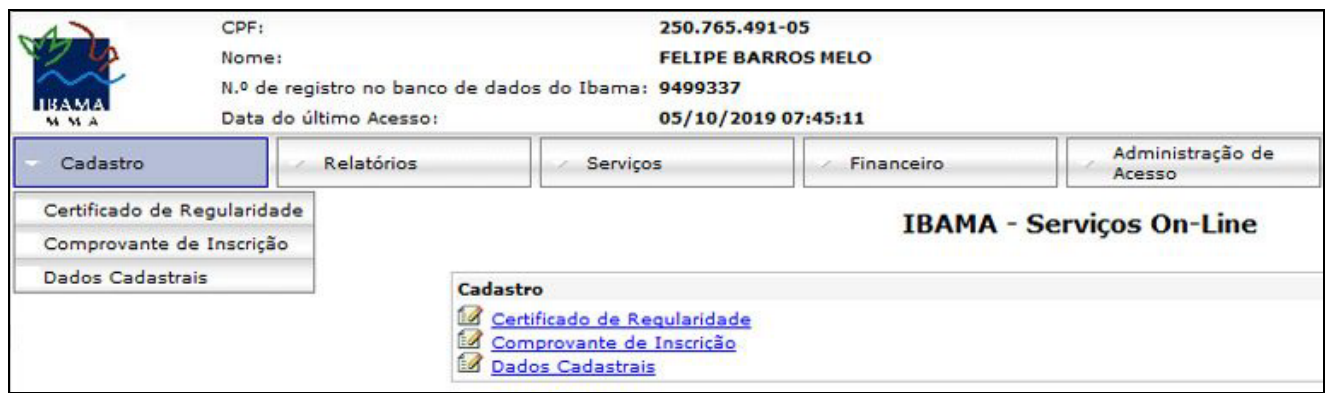

#### **Notas:**

• Salve o Comprovante de Inscrição e o Certificado de Regularidade no seu computador.

• Imprima ambos os documentos e leve consigo durante os deslocamentos para as atividades de caça.

• O Certificado de Regularidade possui validade de 3 meses, portanto periodicamente você deve entrar no CTF/APP para fazer a renovação.

### **5. SOLICITAR AUTORIZAÇÃO DE MANEJO NA PLATAFORMA DO SIMAF - IBAMA**

O SIMAF é o sistema pelo qual o caçador já inscrito no CTF deve cadastrar as propriedades de caça, solicitar as autorizações e enviar os relatórios de abate.

Para acessar este aplicativo você deve acessar o link abaixo informando CPF e senha cadastrados anteriormente:

[https://servicos.ibama.gov.br/ctf/sistema.php?modulo=aplicacao/modulo&](https://servicos.ibama.gov.br/ctf/sistema.php?modulo=aplicacao/modulo&moduloId=10193) [moduloId=10193](https://servicos.ibama.gov.br/ctf/sistema.php?modulo=aplicacao/modulo&moduloId=10193)

#### **5.1 Tela inicial do SIMAF**

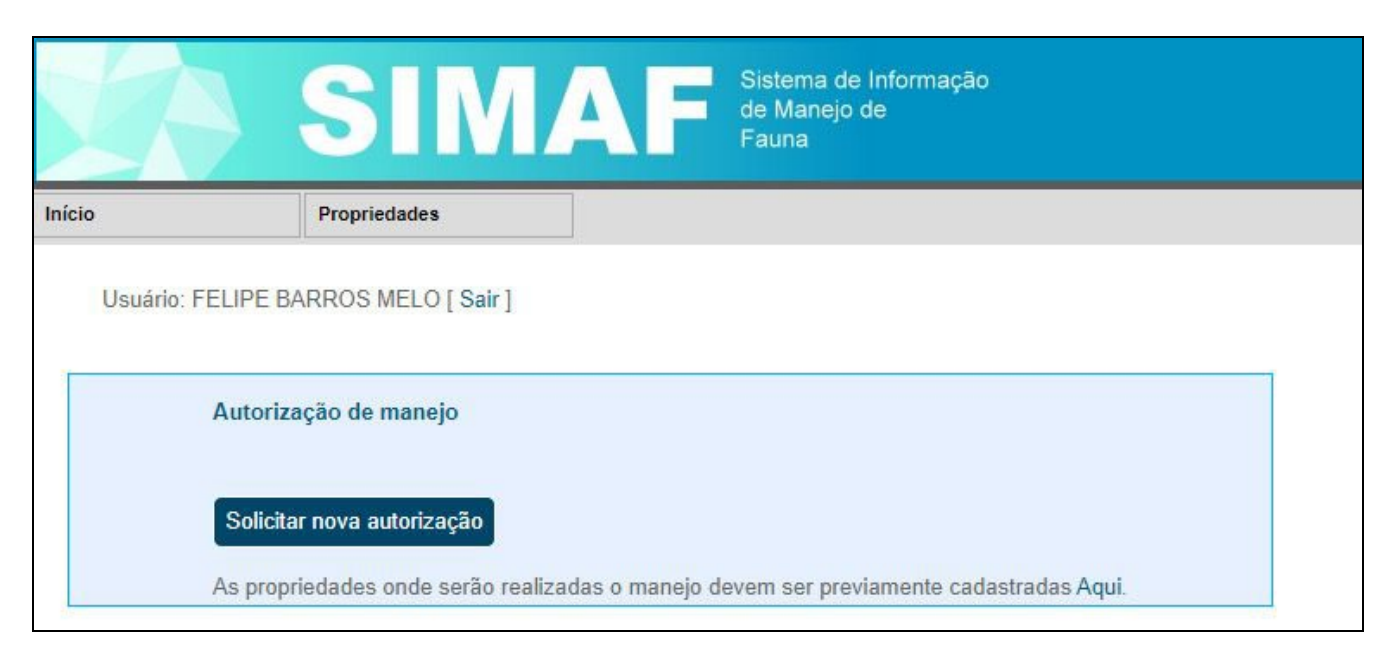

#### **5.2 Cadastrar propriedade**

O primeiro passo é cadastrar a propriedade onde será realizado o controle. Para isso, clique em propriedades, e a tela abaixo será carregada:

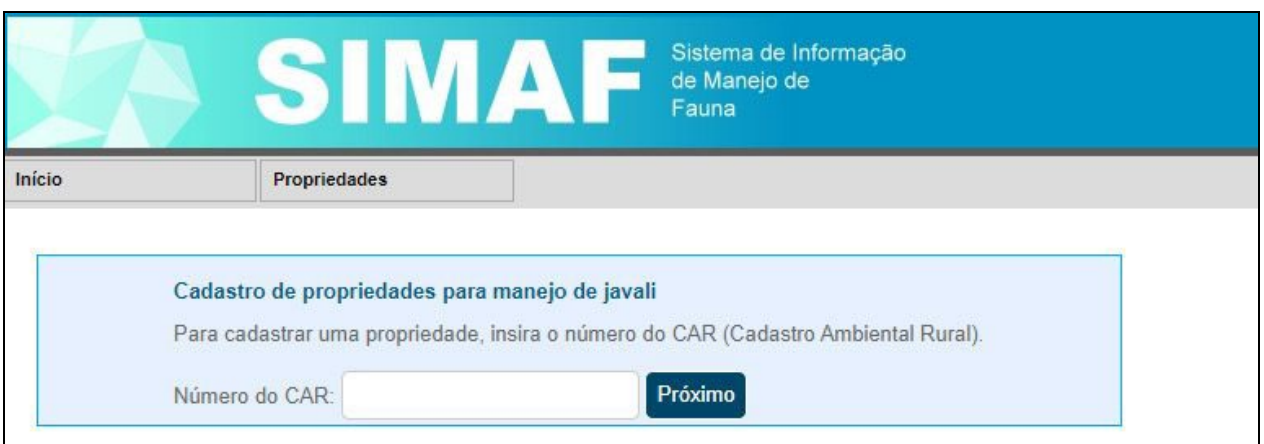

A tela aberta irá permite que você insira o número do Cadastro Ambiental Rural (CAR) do terreno de caça. Caso a propriedade ainda não esteja cadastrada na base do sistema Nacional de Cadastro Ambiental Rural (SICAR), informe o número da matrícula do imóvel. Clique em "Próximo".

**5.3 Na página seguinte, informe os dados da fazenda. Principalmente a localização e proprietário.**

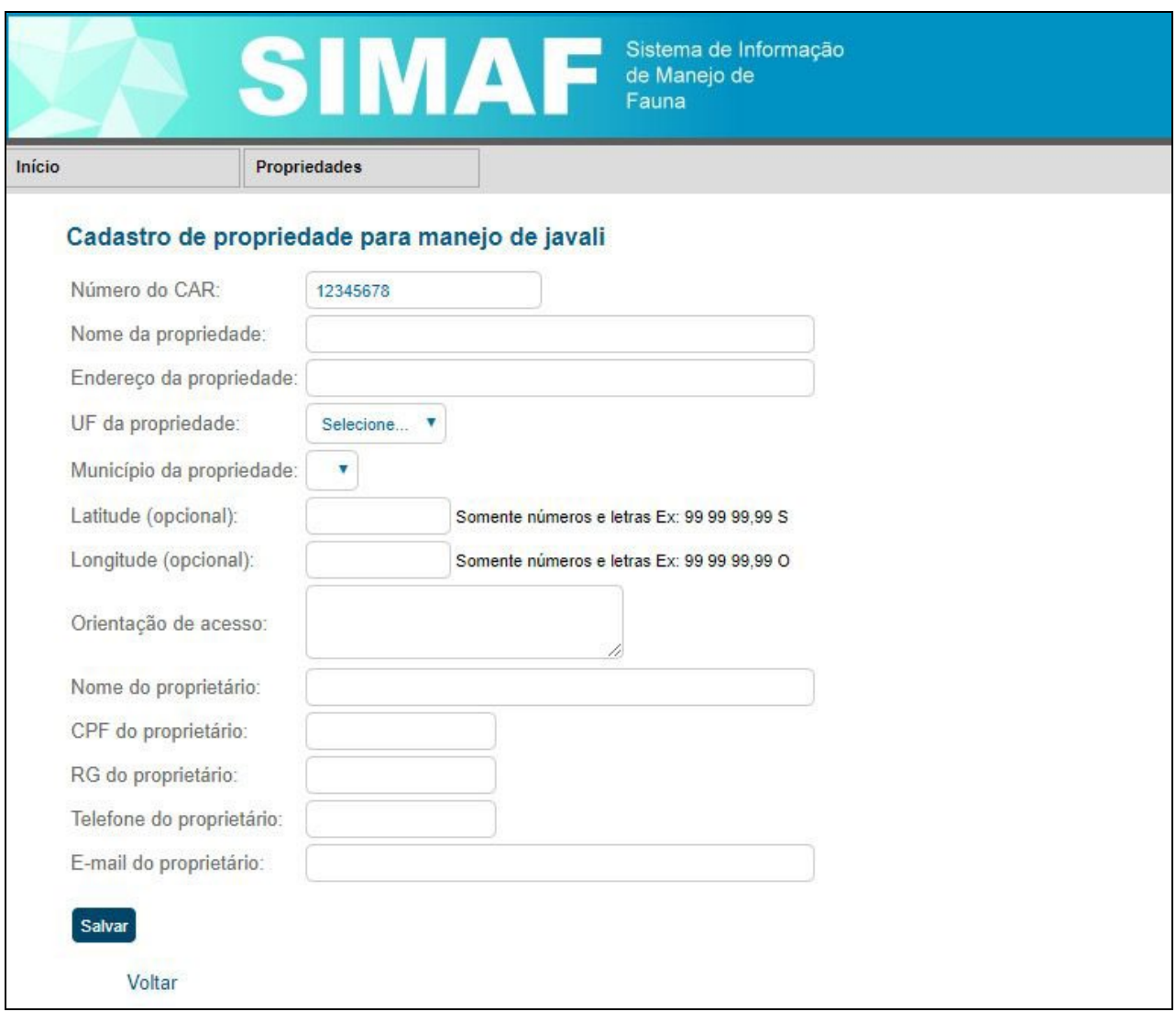

#### **Notas:**

• O endereço de e-mail é a forma em que o sistema envia os comunicados aos caçadores.

- Após o preenchimento dos dados, clique em "Salvar".
- É necessário realizar o cadastro de cada uma das propriedades em que você deseja executar ações de caça de javali.

#### **5.4 Solicitação de autorização de manejo**

Com a primeira propriedade cadastrada, já é possível solicitar autorização de manejo. Para isso, basta clicar em "Início" e em seguida clicar no botão "Solicitar nova autorização", conforme figura:

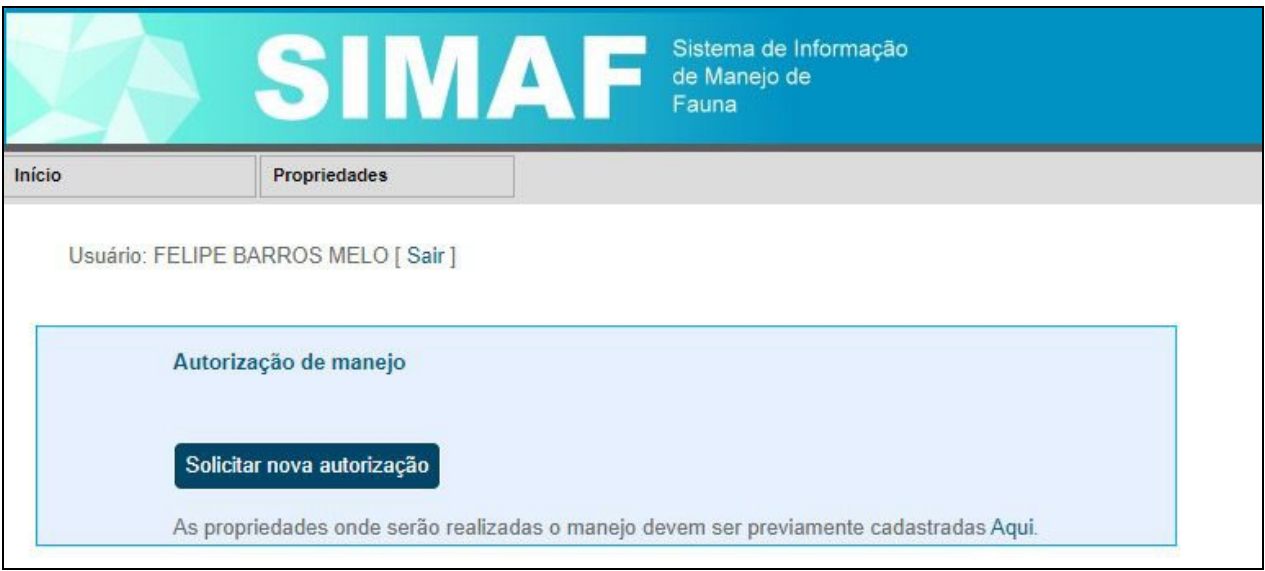

## **5.5 No formulário, você deverá preencher a data, os métodos de caça e as formas de abate.**

Adicionalmente, através dos ícones com o sinal "mais", inclua a propriedade e também os demais caçadores que farão parte do manejo. Por fim, clique em "Solicitar autorização".

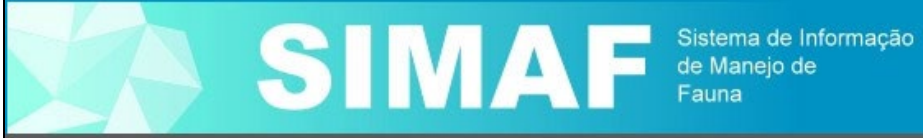

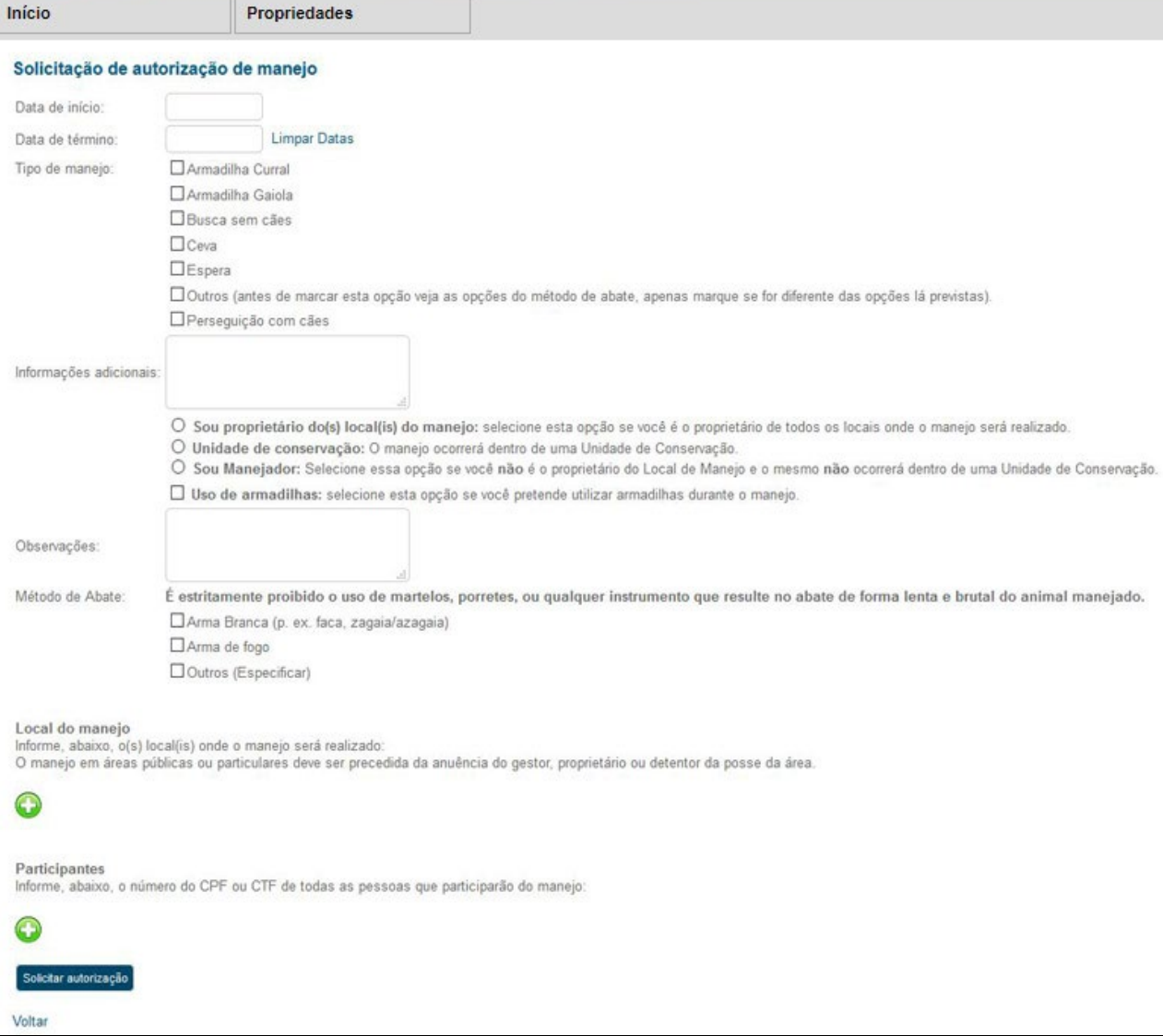

### **Nota:**

• Cada uma das autorizações de manejo terá validade máxima de 3 meses.

## **6. ENTREGAR OS RELATÓRIOS DAS AÇÕES DE MANEJO DE CONTROLE DE JAVALIS NA PLATAFORMA DO SIMAF -IBAMA**

Esta é a última etapa necessária durante o cadastro de caçador no IBAMA. Um relatório de manejo deve ser enviado para cada propriedade cadastrada, ao final de 3 meses.

### **6.1 Para incluir seu relatório de manejo, clique no ícone vermelho (ponto de exclamação) visto ao lado de sua autorização de manejo no SIMAF. Isso dará acesso ao formulário do relatório de manejo.**

O relatório de atividades de manejo é composto por duas partes. Primeiro, uma parte geral com o número de animais caçados, os métodos de caça e abate. Esta primeira seção deverá ser preenchida com dados semelhantes aos que foram informados durante a solicitação de autorização de manejo.

Na segunda parte, acessível através do ícone verde com um sinal de "mais", você poderá indicar os dados relativos a cada um dos javalis abatidos. Para finalizar, clique em "Relatar atividades".

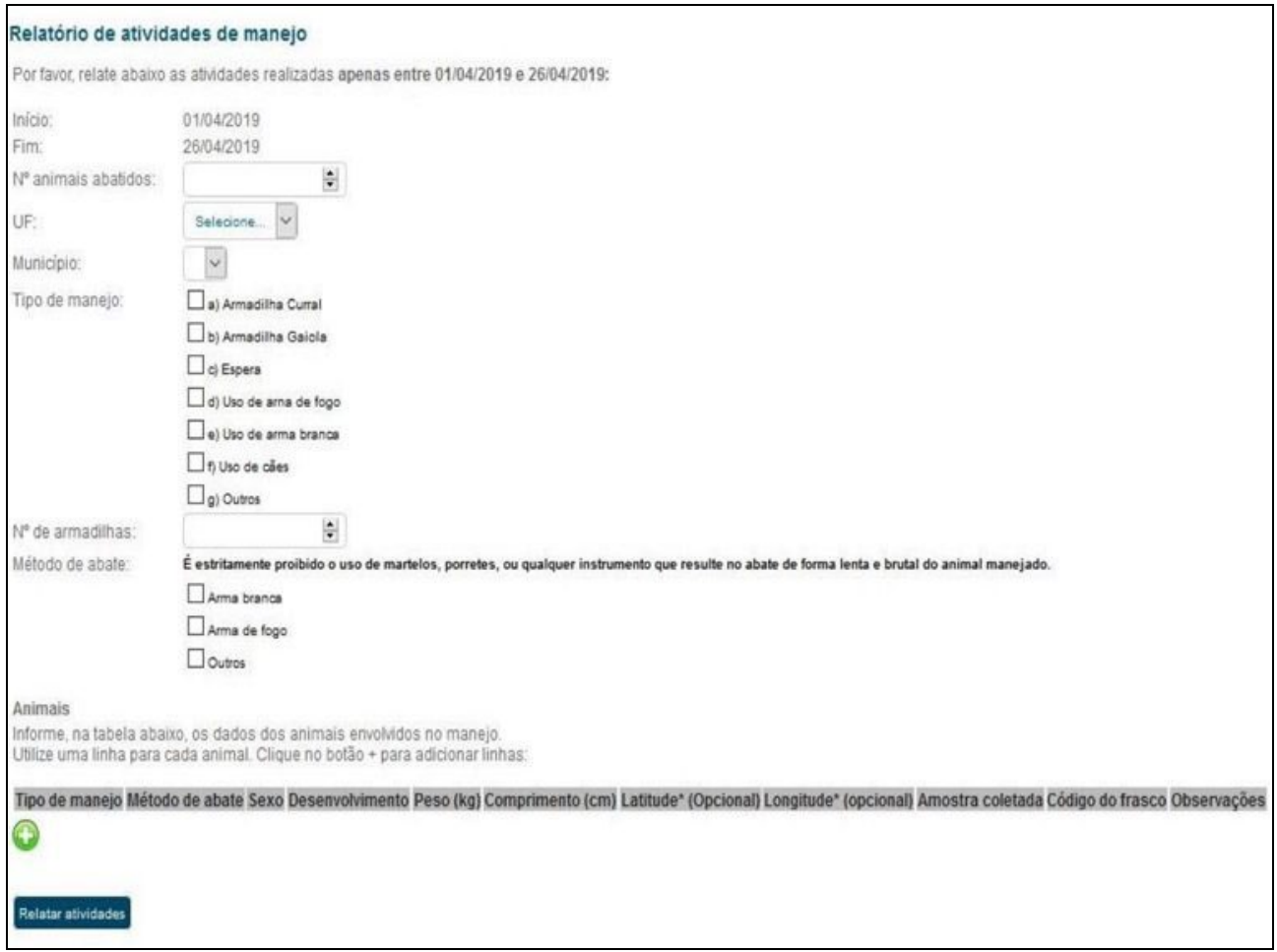

#### **Nota:**

Após a entrega do relatório a respectiva autorização é finalizada. Para continuar com as atividades de caça de javali na propriedade, é necessário realizar outro pedido de autorização de manejo.